#### **BAB IV HASIL DAN PEMBAHASAN**

#### **1.1. Hasil Implementasi**

Tahap hasil implementasi sistem ini dilakukan setelah sistem selesai dievaluasi, kemudian peneliti melaksanakan pelatihan terhadap pengguna sistem yaitu Siswa/Pengemudi, Admin, dan Instruktur yang menggunakan sistem, dengan memberi pengertian dan pengetahuan yang cukup tentang sistem informasi manajemen kursus. Hal ini dimaksudkan agar membantu pihak admin dalam mengelola data kursus, sehingga tujuan sistem yang telah dibuat ini dapat tercapai. Berikut ini penjelasan dari sistem dapat melakukan apa saja yang telah siap digunakan

#### 1. Kebutuhan Informasi

- 1) Sistem mampu menambahkan dan menampilkan data jadwal secara keseluruhan atau pencarian data satu persatu
- 2) Sistem mampu menambahkan dan menampilkan data booking keseluruhan atau pencarian data suratsatu persatu
- 3) Sistem mampu menambahkan user baru
- 4) Sistem mampu menambahkan dan menampilkan laporan
- 5) Sistem mampu mencetak laporan
- 2. Kebutuhan Pengguna

Dalam tahap ini dilakukan analisis terhadap kebutuhan pengguna sistem seperti apa saja yang dilakukan admin, diantaranya sebagai berikut:

- 1) Sistem mengharuskan pengguna untuk melakukan *login* dengan cara memasukan *username* dan *password* pada saat akan masuk ke dalam sistem.
- 2) Admin memiliki hak akses penuh atas penambahan, pengubahan, penghapusan data.

Berikut ini penjelaskan tentang pembuatan program kursus, dengan memberikan contoh tampilan *form*, Implementasi merupakan tahap dimana sistem siap dioperasikan pada tahap sebenarnya, sehingga akan diketahui apakah sistem yang akan dibuat benar-benar dapat menghasilakan tujuan yang diinginkan. Dibawah ini adalah tampilan sistem yaitu:

#### **1.1.1. Menu Utama**

Menu utama adalah menu untuk menampilkan halaman utama program. Adapun tampilannya dapat dilihat pada gambar 4.1 :

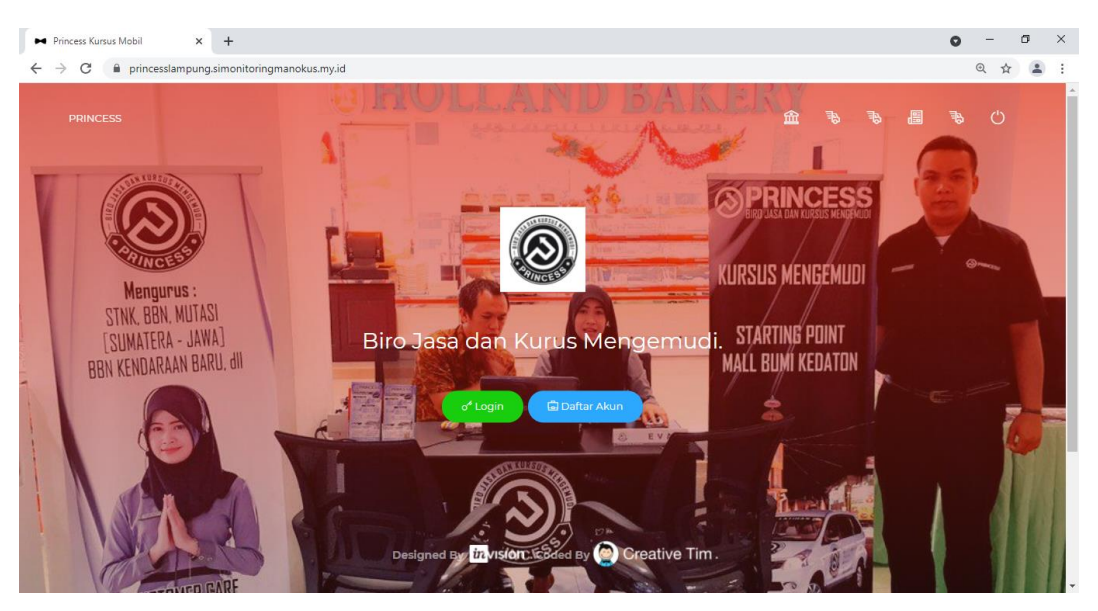

**Gambar 4. 1** Menu Utama

### **1.1.2. Menu Registrasi**

Menu rergistrasi adalah menu untuk mendaftaran dan menginputkan identiras pengunjung agar memiliki hak akses didalam sistem. Adapun tampilannya dapat dilihat pada gambar 4.2:

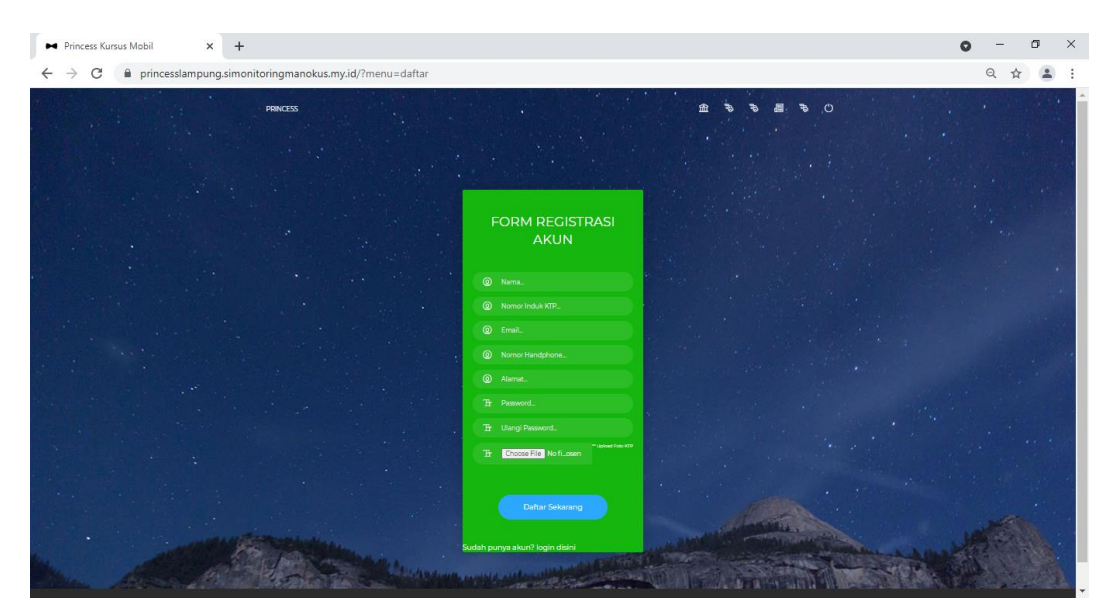

**Gambar 4. 2 Menu Registrasi**

### **1.1.3. Hak Akses Customer**

#### **A. Menu Utama**

Menu utama pelanggan adalah menu tampilan halaman utama pelanggan terdapat menu booking dan pembayaran. Adapun tampilannya dapat dilihat pada gambar 4.3 :

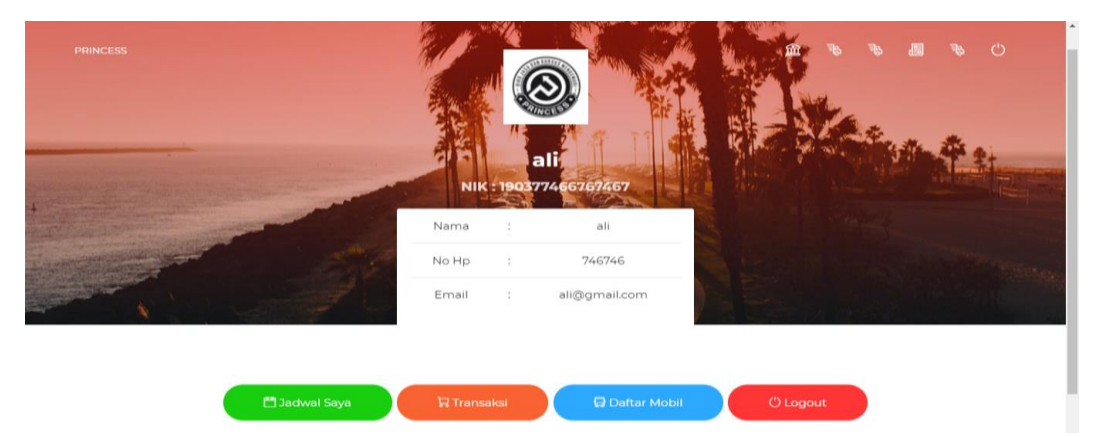

**Gambar 4. 3 Menu Utama**

Jika mengklik tombol book now maka akan muncul untuk melakukan booking yaitu menu untuk melakukan penginputan booking yang akan dilakukan oleh siswa. Adapun tampilannya dapat dilihat pada gambar 4.4 :

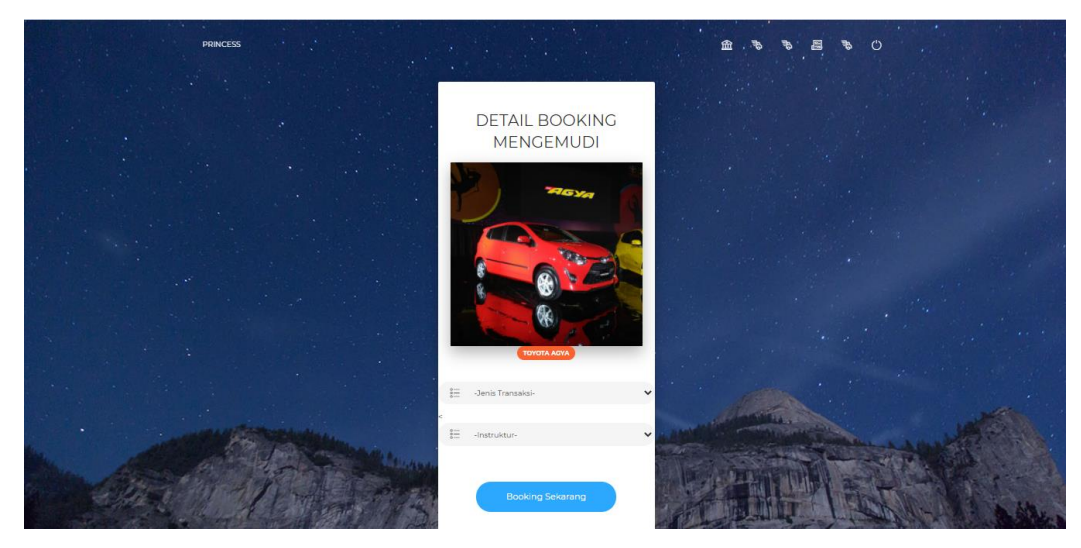

**Gambar 4. 4 Menu Booking**

### **B. Menu Hostory**

Menu history dilakukan untuk melihat booking yang dilakukan dan digunakan untu transaksi dan melihat jadwal. Adapun tampilannya dapat dilihat pada gambar 4.5 :

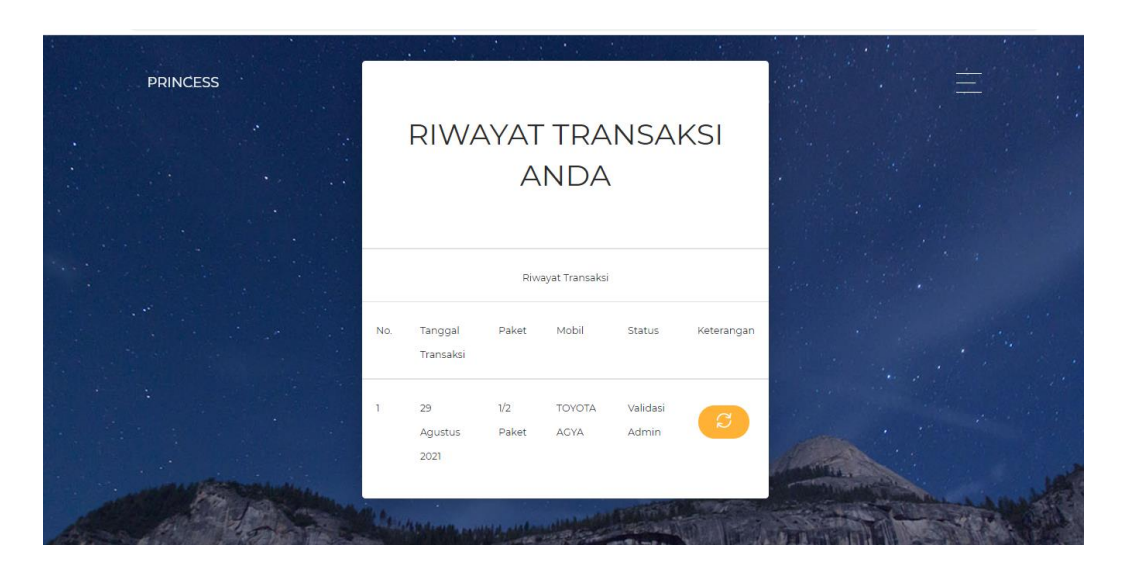

**Gambar 4. 5 Menu History**

### **C. Menu Transkasi Pembayaran**

Menu transaksi pembayaran dilakukan untuk melakukan pembayaran. Adapun tampilannya dapat dilihat pada gambar 4.6 :

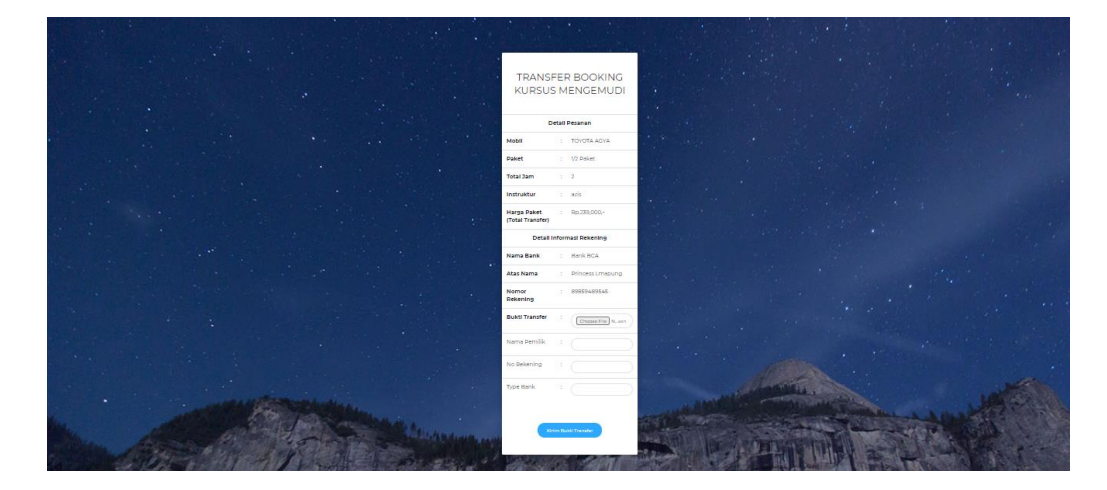

**Gambar 4. 6 Menu Transaksi Pembayaran**

#### **D. Menu Profile**

Menu profile dilakukan untuk melihat dan mengedit profile akun. Adapun tampilannya dapat dilihat pada gambar 4.7:

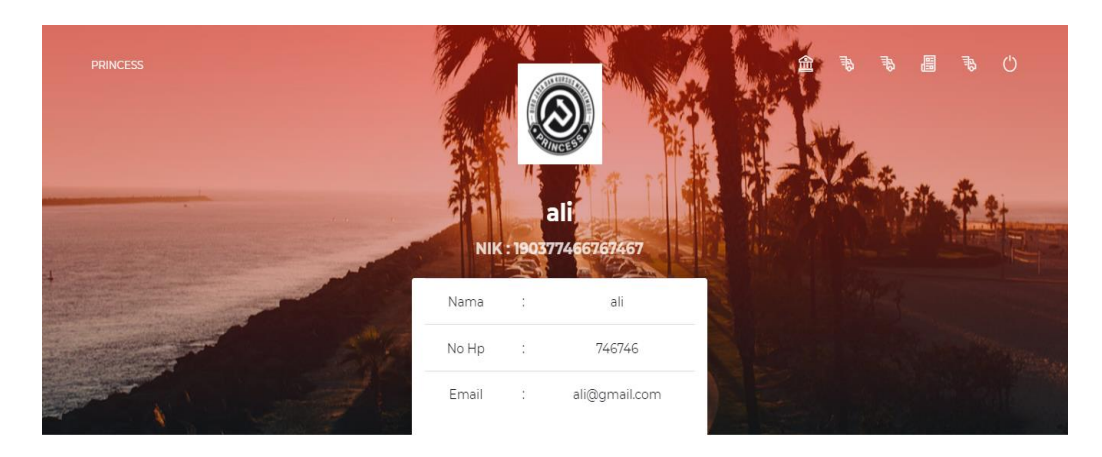

**Gambar 4. 7 Menu Profile**

### **1.1.4. Menu Login Admin dan Driver**

Menu login adalah Halaman yang menampilkan admin dan user yang sudah terdaftar ke sistem dengan input *username* dan *password*. Dapat dilihat pada gambar 4.8.

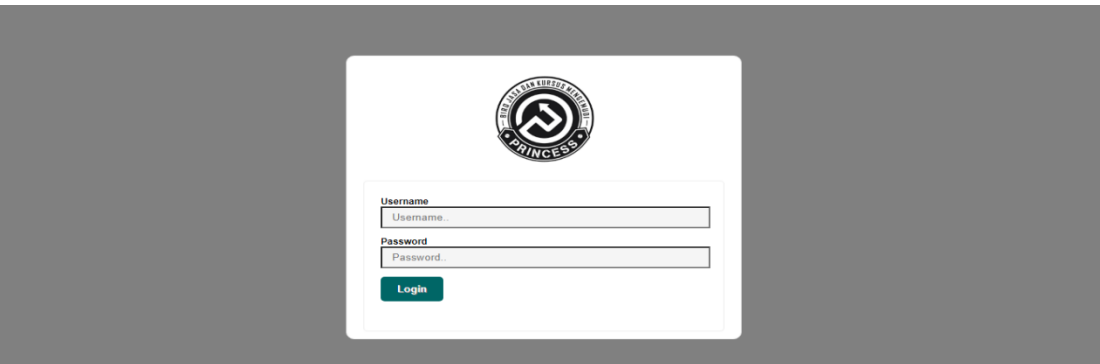

**Gambar 4. 8 Menu Login**

### **1.1.5. Hak Akses Driver**

### **A. Menu Jadwal**

Menu jadwal adalah menu untuk instruktur melakukan penginputan jadwal sesuai dengan keinginan instruktur. Adapun tampilannya dapat dilihat pada gambar 4.9:

| <b>WHOME</b>         |                |                    |                   |
|----------------------|----------------|--------------------|-------------------|
| <b>MIJADWAL SAYA</b> |                | <b>Jadwal Saya</b> |                   |
| <b>Q</b> LOGOUT      |                |                    |                   |
|                      |                | Daftar Jadwal      |                   |
|                      | 1              | 2019-09-05         | 10.50 - 12.05 WIB |
|                      | $\overline{2}$ | 2019-09-05         | 12.55 - 14.10 WIB |
|                      | 3              | 2019-09-05         | 14.20 - 15.35 WIB |
|                      | 4              | 2019-09-05         | 10.50 - 12.05 WIB |
|                      | 5              | 2019-09-05         | 12.55 - 14.10 WIB |
|                      | 6              | 2019-09-05         | 14.20 - 15.35 WIB |
|                      | 7              | 2019-09-20         | 18.35 - 19.50 WIB |

**Gambar 4. 9 Menu Jadwal**

### **1.1.6. Hak Akses Admin**

#### **A. Menu Utama**

Menu utama admin adalah menu tampilan program awal admin, terdapat menu paket, instruktur, mobil, jadwal, booking, pembayaran dan menu laporan. Adapun tampilannya dapat dilihat pada gambar 4.10 :

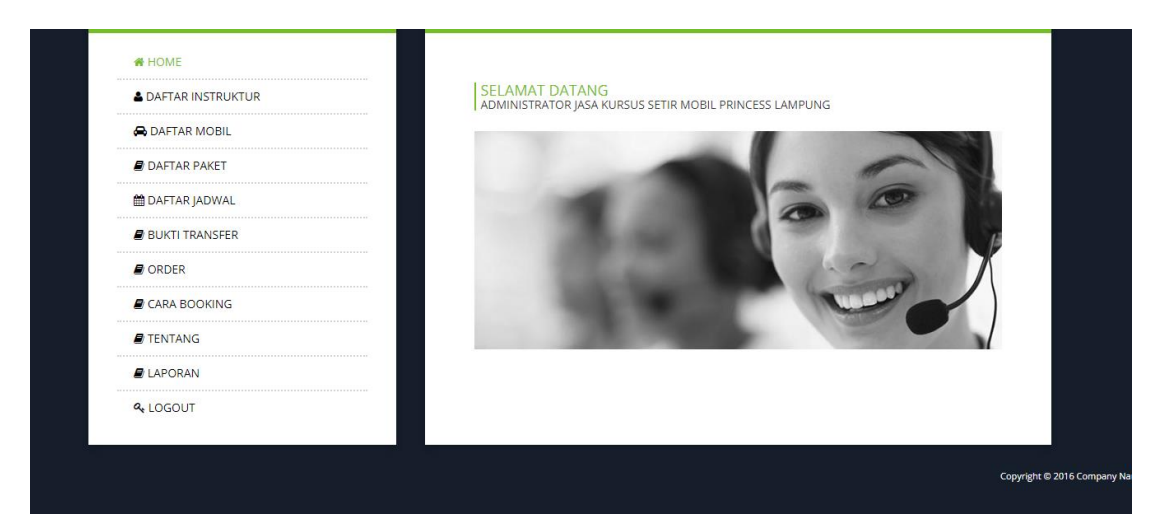

**Gambar 4. 10 Menu Utama**

#### **B. Menu Driver**

Menu driver adalah menu untuk menginputkan identitas instruktur. Adapun tampilannya dapat dilihat pada gambar 4.11:

| <b>WHOME</b><br><b>A DAFTAR INSTRUKTUR</b><br><b>A DAFTAR MOBIL</b> |                  | Data instruktur<br><b>C</b> Tambah instruktur |                 |                |                |                     |                    |      |                            |
|---------------------------------------------------------------------|------------------|-----------------------------------------------|-----------------|----------------|----------------|---------------------|--------------------|------|----------------------------|
| <b>B</b> DAFTAR PAKET                                               | No               | Nama                                          | <b>Username</b> | Jenis          | <b>No Telp</b> | <b>Alamat</b>       | <b>Rating</b>      | Foto | Opsi                       |
| <b>M</b> DAFTAR JADWAL                                              |                  | Lengkap                                       |                 | <b>Kelamin</b> |                |                     |                    |      |                            |
| <b>BUKTI TRANSFER</b><br>$\blacksquare$ ORDER                       | $\mathbf{A}$     | Dedi S.                                       | $\mathbf{2}$    | Laki-laki      | 8432748934     | Bandar<br>Lampung   | Dedi S.            | -3   | $E$ Edit<br><b>面 Hapus</b> |
| <b>E</b> CARA BOOKING                                               | $\overline{2}$   | Anoka                                         | anoka           | Laki-laki      | 812172757857   | Jl.Senmtra<br>plaza | Anoka              |      | $E$ Edit                   |
| <b>E</b> TENTANG                                                    |                  |                                               |                 |                |                |                     |                    |      | <b>窗 Hapus</b>             |
| <b>E</b> LAPORAN<br><b>Q. LOGOUT</b>                                | 3                | Iunaidi<br>Skom, Mi                           | sumber          | Laki-laki      | 85475754545    | bandar<br>lampung   | Junaidi<br>Skom,Mi |      | $E$ Edit<br><b>窗 Hapus</b> |
|                                                                     | $\boldsymbol{4}$ | handika14                                     | handika14       | Laki-laki      | 89675444       | kedamaian           | handika14          |      | $E$ Edit<br><b>面 Hapus</b> |
|                                                                     | 5                | brodika                                       | brodika         | Laki-laki      | 899999999      | bandung             | brodika            | he   | $E$ Edit<br><b>面 Hapus</b> |
|                                                                     |                  | Prev 1 Next                                   |                 |                |                |                     |                    |      |                            |

**Gambar 4. 11 Menu Driver**

### **C. Menu Mobil**

Menu mobil adalah menu untuk menginputkan data mobil yang dimiliki oleh Princess. Adapun tampilannya dapat dilihat pada gambar 4.12:

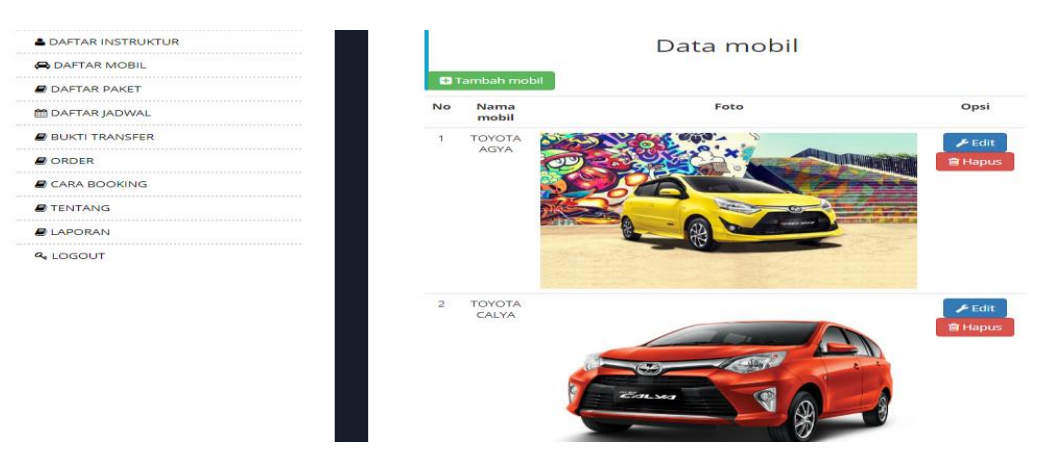

**Gambar 4. 12 Menu Tipe Mobil**

### **B. Menu Paket**

Menu paket adalah menu untuk menginputkan data paket yang ada di Princess. Adapun tampilannya dapat dilihat pada gambar 4.13:

| <b># HOME</b>              |                |                            |              |        |             |        |                            |
|----------------------------|----------------|----------------------------|--------------|--------|-------------|--------|----------------------------|
| <b>A DAFTAR INSTRUKTUR</b> |                |                            |              |        | Data paket  |        |                            |
| <b>A DAFTAR MOBIL</b>      |                |                            |              |        |             |        |                            |
| <b>DAFTAR PAKET</b>        |                | <b>D</b> Tambah paket      |              |        |             |        |                            |
| <b>MODAFTAR JADWAL</b>     | No             | <b>Mobil</b>               | <b>Paket</b> | Jenis  | Total (jam) | Harga  | Opsi                       |
| <b>BUKTI TRANSFER</b>      |                | <b>TOYOTA AGYA</b>         | 1/2 Paket    | Manual | 2           | 239000 | $E$ Edit<br><b>f</b> Hapus |
| $\blacksquare$ ORDER       | $\overline{2}$ | <b>TOYOTA AGYA</b>         | 1 Paket      | Manual | 5           | 565000 | $E$ Edit<br><b>向 Hapus</b> |
| <b>E</b> CARA BOOKING      | 3              | TOYOTA CALYA               | paket 2      | Manual | 20          | 199000 | $E$ Edit<br><b>简 Hapus</b> |
| <b>A</b> TENTANG           | 4              | TOYOTA AVANZA              | paket 3      | Matic  | 30          | 200000 | $E$ Edit<br><b>向 Hapus</b> |
| $\blacksquare$ I APORAN    |                | Prev 1 Next                |              |        |             |        |                            |
| <b>Q</b> LOGOUT            |                | Total Data Anda adalah : 4 |              |        |             |        |                            |

**Gambar 4. 13 Menu Data Paket**

#### **D. Menu Jadwal**

Menu jadwal adalah menu untuk melihat data jadwal yang telah diinpukan

oleh instruktur. Adapun tampilannya dapat dilihat pada gambar 4.14:

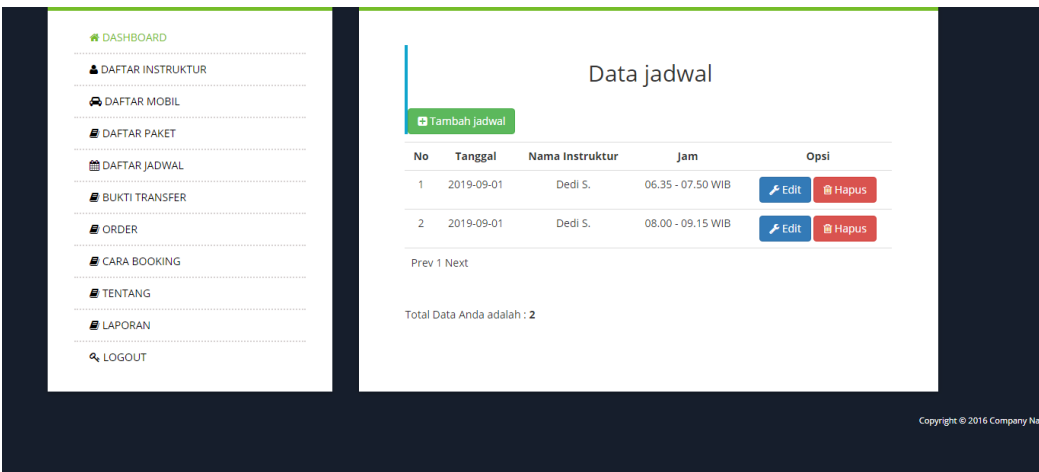

**Gambar 4. 14 Menu Data Jadwal**

### **E. Menu Bukti Transfer**

Menu bukti transfer adalah menu untuk melihat pembayaran yang telah dilakukan. Adapun tampilannya dapat dilihat pada gambar 4.15:

| <b>WHOME</b>                   |                |                         |                 |                            |                            |                                                                                                    |                |  |
|--------------------------------|----------------|-------------------------|-----------------|----------------------------|----------------------------|----------------------------------------------------------------------------------------------------|----------------|--|
| <b>&amp; DAFTAR INSTRUKTUR</b> |                | Data bukti              |                 |                            |                            |                                                                                                    |                |  |
| <b>A DAFTAR MOBIL</b>          |                |                         |                 |                            |                            |                                                                                                    |                |  |
| <b>DAFTAR PAKET</b>            | No             | Nama<br><b>Kustomer</b> | Nama<br>Pemilik | <b>No</b><br>Rekening      | <b>Type</b><br><b>Bank</b> | <b>Bukti Transfer</b>                                                                                                    | Opsi           |  |
| <b>MOAFTAR JADWAL</b>          | $\mathbf{1}$   | Junior                  | 1               | $\mathbf{1}$               | $\sqrt{1}$                 |                                                                                                    | <b>窗 Hapus</b> |  |
| <b>BUKTI TRANSFER</b>          |                |                         |                 |                            |                            |                                                                                                    |                |  |
| <b>D</b> ORDER                 |                |                         |                 |                            |                            |                                                                                                    |                |  |
| <b>E</b> CARA BOOKING          |                |                         |                 |                            |                            |                                                                                                    |                |  |
| <b>E</b> TENTANG               | $\overline{2}$ | hanifah                 |                 | hanifah 0721786564 mandiri |                            |                                                                                                    | <b>自 Hapus</b> |  |
| <b>E</b> LAPORAN               |                |                         |                 |                            |                            |                                                                                                    |                |  |
| <b>Q.</b> LOGOUT               | 3              | dika                    | dika            | 0072372882                 | bca                        | stand I give the<br>between the William Should<br><b>REAL ARRAIGN</b><br><b>GENERAL BURNE</b><br><b>Automobile Settle Council Avenue</b><br>always that you and a risk throughout the<br><b>THREE REPORTS</b> | <b>自 Hapus</b> |  |

**Gambar 4. 15 Menu Data Bukti**

### **F. Menu Order**

Menu Order adalah menu yang menampilkan informasi booking yang dilakukan siswa. Adapun tampilannya dapat dilihat pada gambar 4.16:

| <b>WHOME</b>                   |            |                         |                  |                                |               |                                                        |
|--------------------------------|------------|-------------------------|------------------|--------------------------------|---------------|--------------------------------------------------------|
| <b>&amp; DAFTAR INSTRUKTUR</b> | Data order |                         |                  |                                |               |                                                        |
| <b>A DAFTAR MOBIL</b>          |            |                         |                  |                                |               |                                                        |
| <b>A</b> DAFTAR PAKET          |            | <b>No</b>               | Nama<br>Customer | <b>Nama Mobil</b>              | <b>Status</b> | Opsi                                                   |
| <b>M DAFTAR JADWAL</b>         |            | 1                       | mantul           | <b>TOYOTA AGYA</b>             | baru          | <b>自 Hapus</b><br><b>O</b> Detail                      |
| <b>BUKTI TRANSFER</b>          |            | $\overline{\mathbf{2}}$ | dika             | <b>TOYOTA AGYA</b>             | Completed     |                                                        |
| <b>D</b> ORDER                 |            |                         |                  |                                |               | til Lihat Jadwal<br><b>O</b> Detail<br><b>窗 Hapus</b>  |
| <b>A</b> CARA BOOKING          |            | з                       | lunior           | <b>TOYOTA</b>                  | Completed     |                                                        |
| $\blacksquare$ TENTANG<br>     |            |                         |                  | <b>AVANZA</b>                  |               | till Lihat Jadwal<br><b>O</b> Detail<br><b>窗 Hapus</b> |
| $\blacksquare$ LAPORAN         |            |                         |                  |                                |               |                                                        |
| <b>Q.</b> LOGOUT               |            | 4                       | mantul           | <b>TOYOTA</b><br><b>AVANZA</b> | baru          | <b>自 Hapus</b><br><b>O</b> Detail                      |
|                                |            | 5                       | hanifah          | <b>TOYOTA</b><br><b>AVANZA</b> | baru          | <b>盲 Hapus</b><br><b>O</b> Detail                      |
|                                |            | 6                       | hanifah          | $\overline{2}$                 | Completed     | till Lihat Jadwal<br><b>O</b> Detail<br><b>画 Hapus</b> |
|                                |            | $\overline{7}$          | mantul           | $\overline{2}$                 | baru          | <b>盲 Hapus</b><br><b>O</b> Detail                      |
|                                |            | 8                       | hanifah          | $\overline{a}$                 | kirim         | <b>自 Hapus</b><br><b>O</b> Detail                      |

**Gambar 4. 16 Menu Order**

### **G. Menu Cara Booking**

Menu cara booking adalah menu untuk mengelola cara booking yang dapat

dilakukan. Adapun tampilannya dapat dilihat pada gambar 4.17:

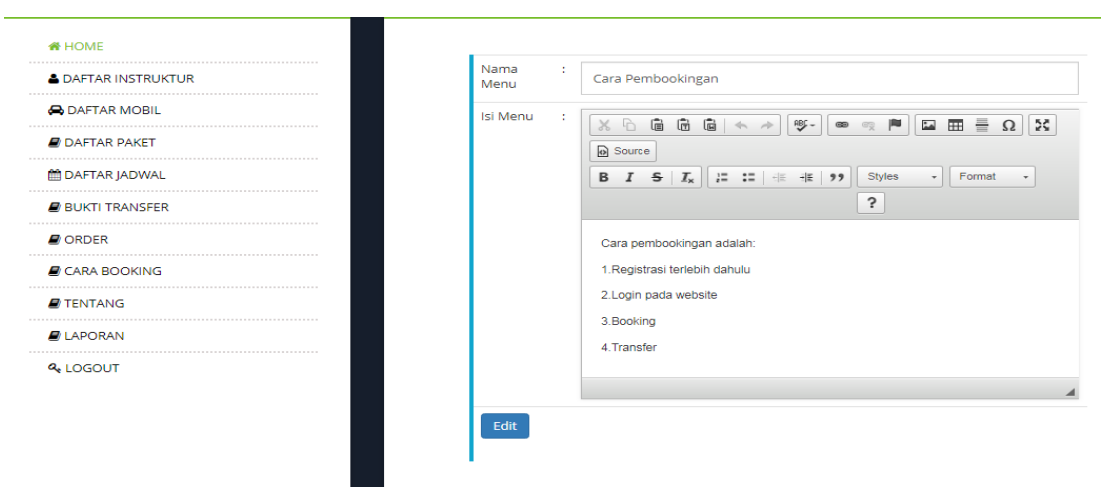

**Gambar 4. 17 Menu Cara Booking**

### **H. Menu Tentang**

Menu tentang adalah menu untuk mengelola tentang yang dapat dilakukan. Adapun tampilannya dapat dilihat pada gambar 4.18 :

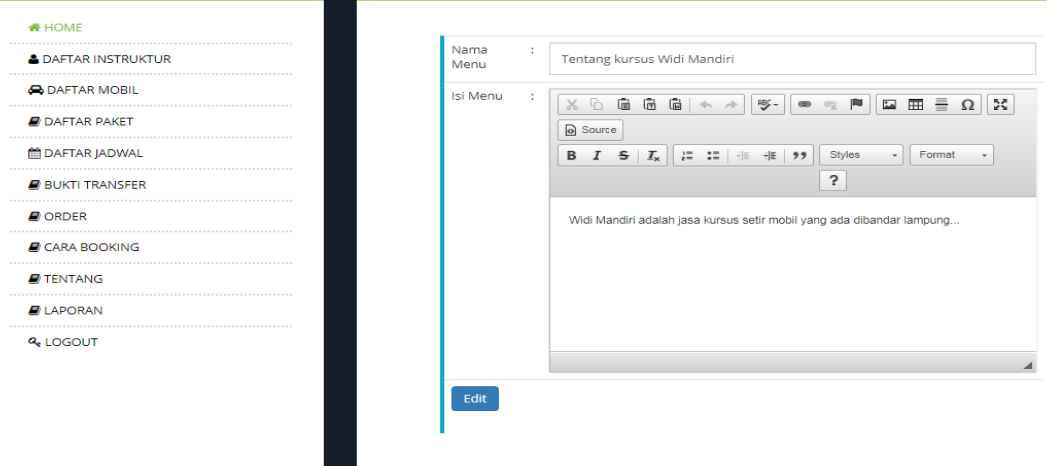

**Gambar 4. 18 Menu Tentang**

### **I. Menu Laporan**

Menu laporan adalah menu untuk mencetak laporan sesuai dengan kebutuhan dengan memilih tanggal yang akan dicetak. Adapun tampilannya dapat dilihat pada gambar 4.19:

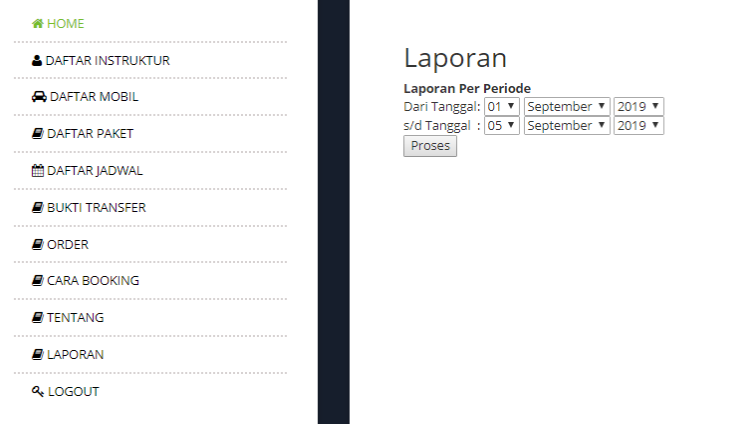

**Gambar 4. 19 Menu Laporan**

### **1.1.7. Hak Akses Bendahara**

#### **A. Menu Utama**

Menu utama bendahara adalah menu tampilan program awal bendahara yang dapat melakukan kelola tentang dan menu laporan. Adapun tampilannya dapat dilihat pada gambar 4.20 :

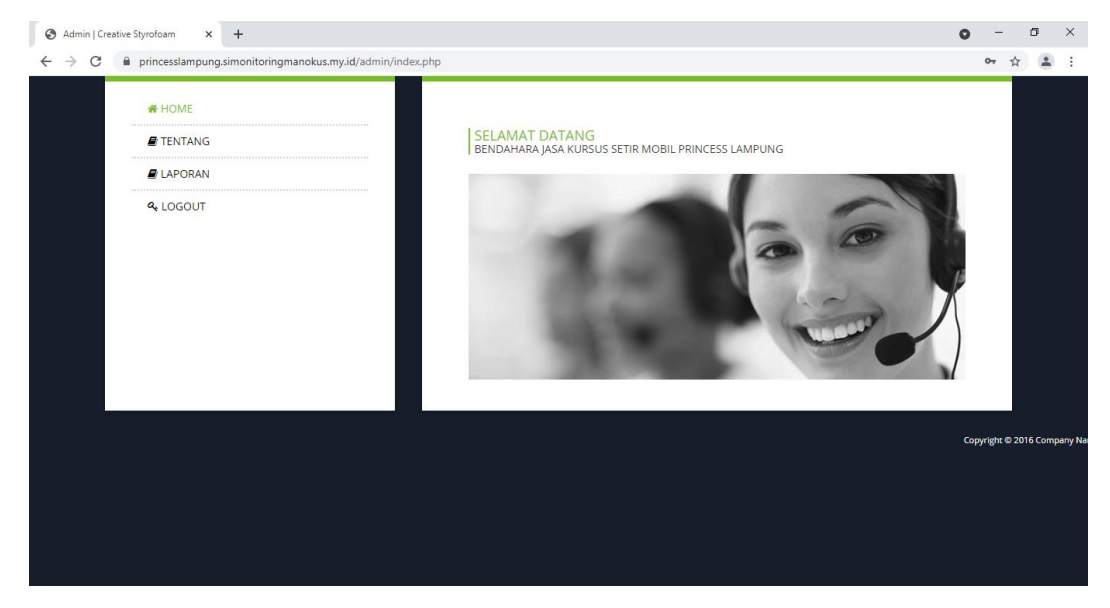

**Gambar 4. 20 Menu Utama**

### **B. Menu Tentang**

Menu tentang adalah menu untuk mengelola tentang yang dapat dilakukan.

Adapun tampilannya dapat dilihat pada gambar 4.21 :

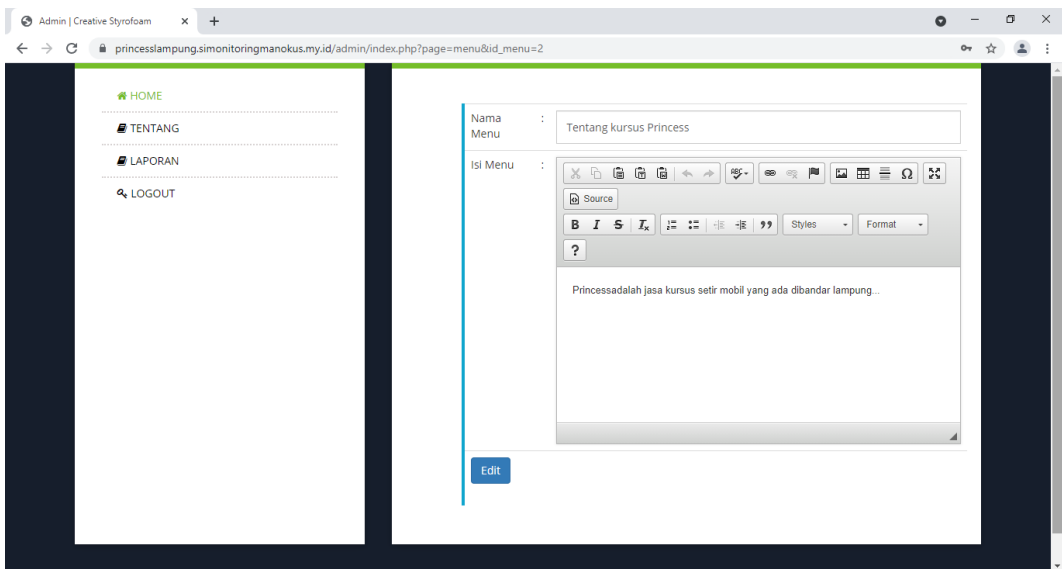

**Gambar 4. 21 Menu Tentang**

### **C. Menu Laporan**

Menu laporan adalah menu untuk mencetak laporan sesuai dengan kebutuhan dengan memilih tanggal yang akan dicetak. Adapun tampilannya dapat dilihat pada gambar 4.22:

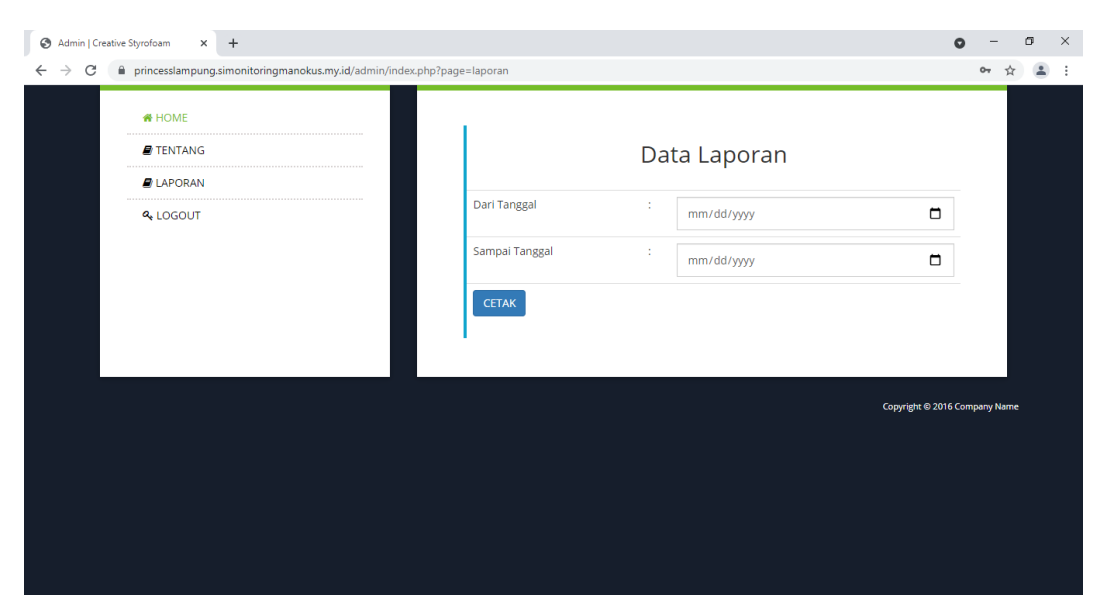

**Gambar 4. 22 Menu Laporan**

#### **1.1.8. Hak Akses Pimpinan**

#### **A. Menu Utama**

Menu utama pimpinan adalah menu tampilan program awal pimpinan yang dapat melakukan kelola tentang dan menu laporan. Adapun tampilannya dapat dilihat pada gambar 4.23 :

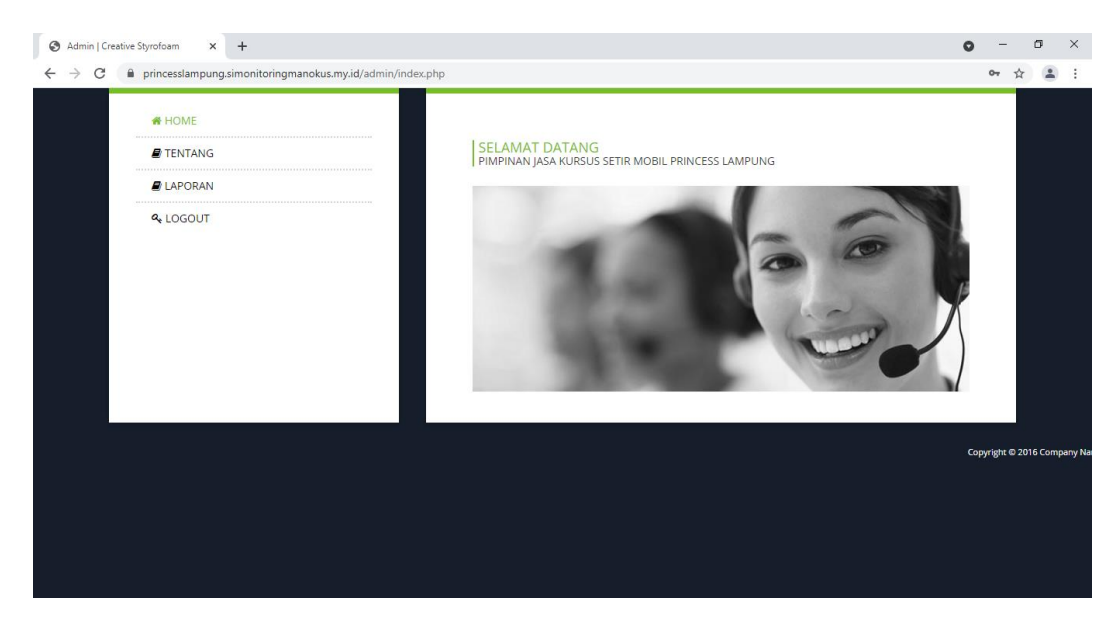

**Gambar 4. 23 Menu Utama**

#### **B. Menu Tentang**

Menu tentang adalah menu untuk mengelola tentang yang dapat dilakukan.

Adapun tampilannya dapat dilihat pada gambar 4.24 :

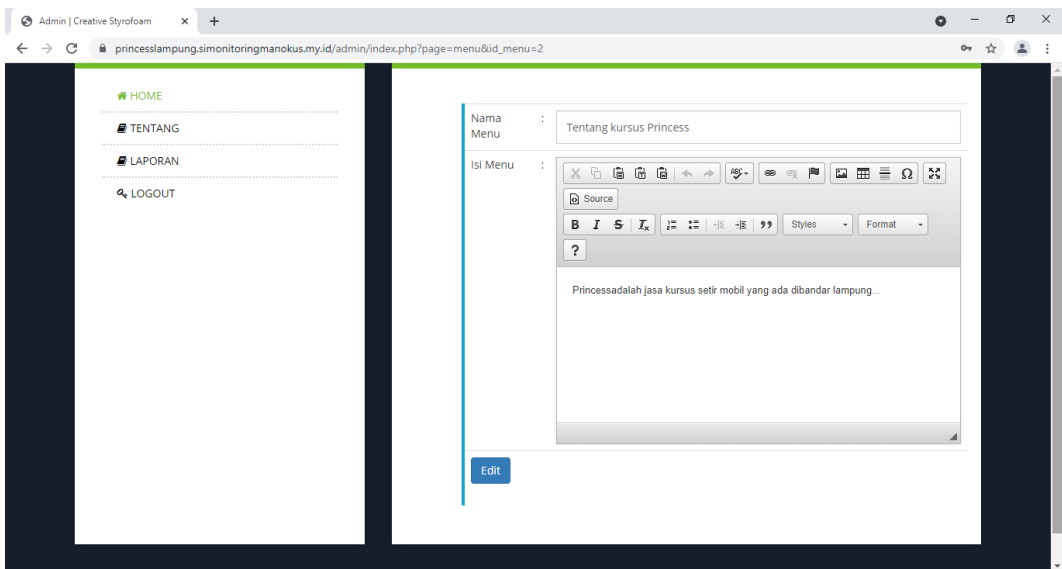

**Gambar 4. 24 Menu Tentang**

### **C. Menu Laporan**

Menu laporan adalah menu untuk mencetak laporan sesuai dengan kebutuhan dengan memilih tanggal yang akan dicetak. Adapun tampilannya dapat dilihat pada gambar 4.25:

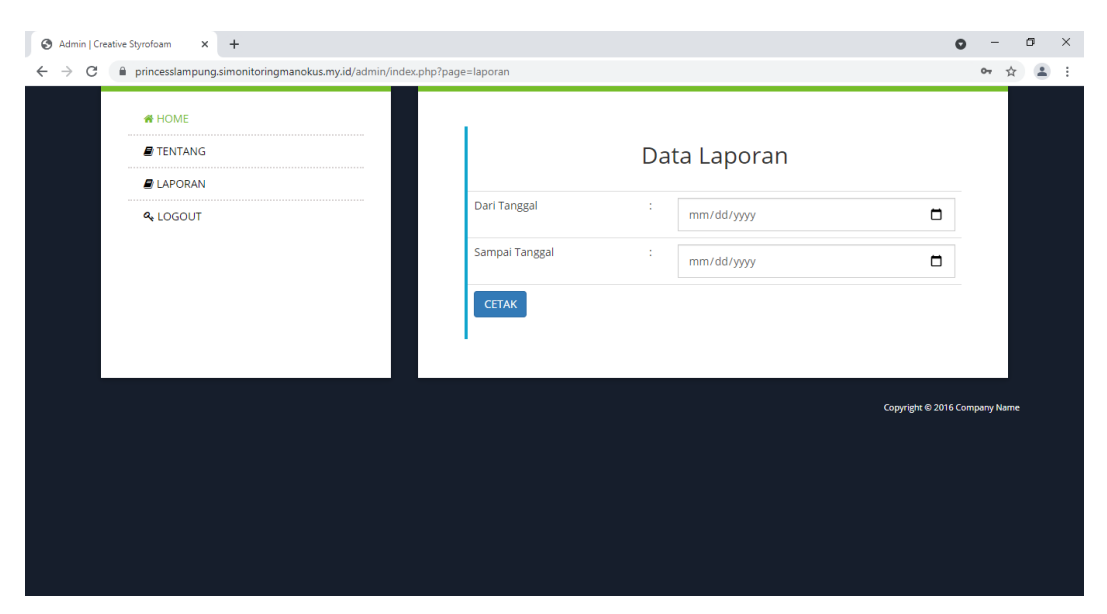

**Gambar 4. 25 Menu Laporan**

### **1.2. Pengujian Sistem** *Black Box*

Pengujian sistem dilakukan untuk menjamin kualitas dan juga mengetahui kelemahan dari sistem. Tujuan dari pengujian ini adalah untuk menjamin bahwa perangkat lunak yang dibangun memiliki kualitas yang handal, yaitu mampu merepresentasikan kajian pokok dari spesifikasi, analisis, perancangan dan pengkodean dari perangkat lunak itu sendiri. Dalam pengujian perangkat lunak ini penulis menggunakan suatu metode pengujian *black box*. Berikut adalah hasil pengujian yang telah dilakukan, diantaranya sebagai berikut :

| Kasus dan Hasil Uji (Data Benar) |                                                                                                    |                                                                                                  |                                                       |  |  |  |  |  |
|----------------------------------|----------------------------------------------------------------------------------------------------|--------------------------------------------------------------------------------------------------|-------------------------------------------------------|--|--|--|--|--|
| Data<br><b>Masukan</b>           | Yang diharapkan                                                                                                | Pengamatan                                                                                       | Kesimpulan                                            |  |  |  |  |  |
| Registrasi<br>(pendaftaran)      | registrasi<br>Data<br>berhasil<br>maka<br>akan muncul pesan<br>berhasil<br>"data<br>ditambahkan"               | Menampilkan<br>"data<br>pesan<br>berhasil<br>ditambahkan"                                        | 1 Diterima<br>$\Gamma$<br>$\overline{1}$<br>1 Ditolak |  |  |  |  |  |
| Kasus dan Hasil Uji (Data Salah) |                                                                                                    |                                                                                                  |                                                       |  |  |  |  |  |
| Data<br><b>Masukan</b>           | Yang diharapkan                                                                                                | Pengamatan                                                                                       | Kesimpulan                                            |  |  |  |  |  |
| Registrasi<br>salah              | Tidak<br>dapat<br>mendaftar<br>dan<br>$\epsilon$<br>tampil pesan<br>inputan tidak<br>boleh ada yang<br>kosong" | Menampilkan<br>$\epsilon\epsilon$<br>keterangan<br>tidak<br>inputan<br>boleh ada yang<br>kosong" | 1 Diterima<br>] Ditolak                               |  |  |  |  |  |

**Tabel 4. 1 Pengujian** *Form* **registrasi**

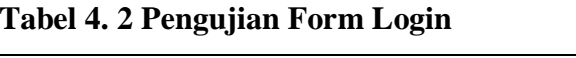

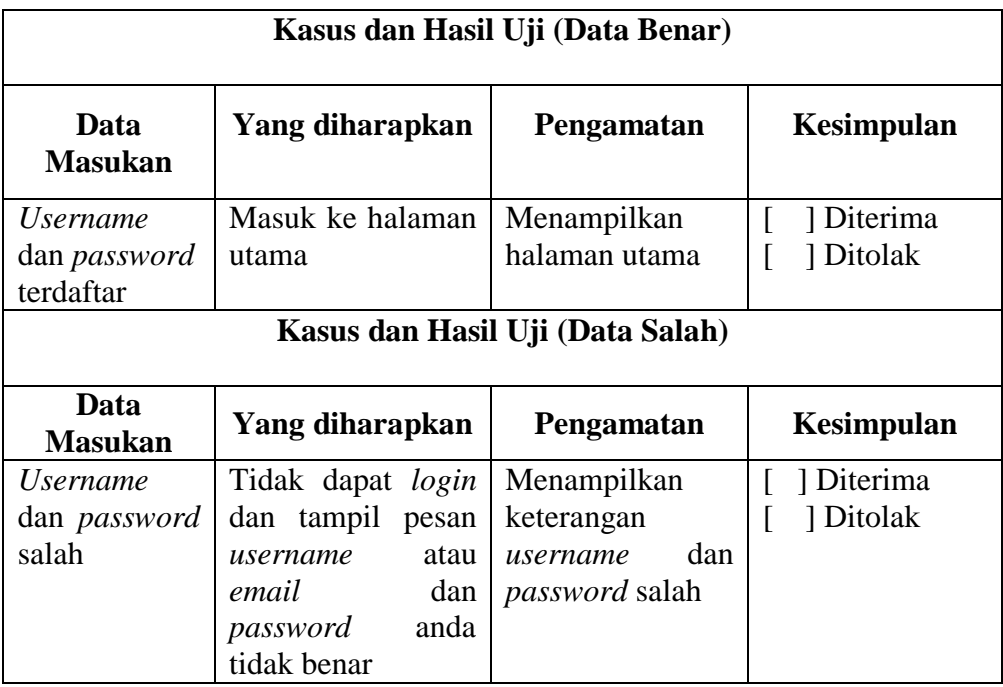

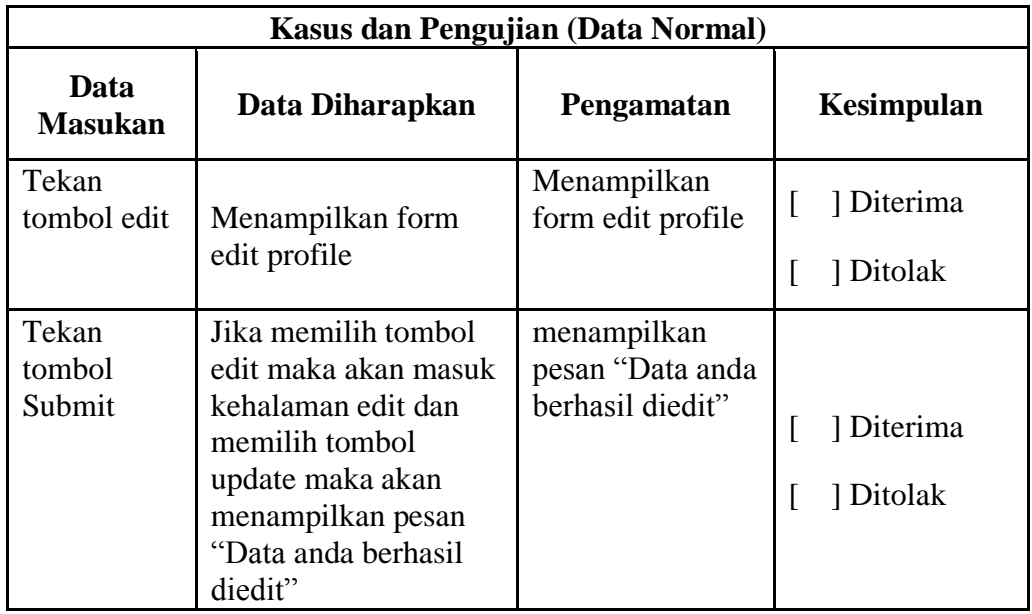

## **Tabel 4. 3 Pengujian Form Profile**

### **Tabel 4. 4 Pengujian** *Form* **Data Paket**

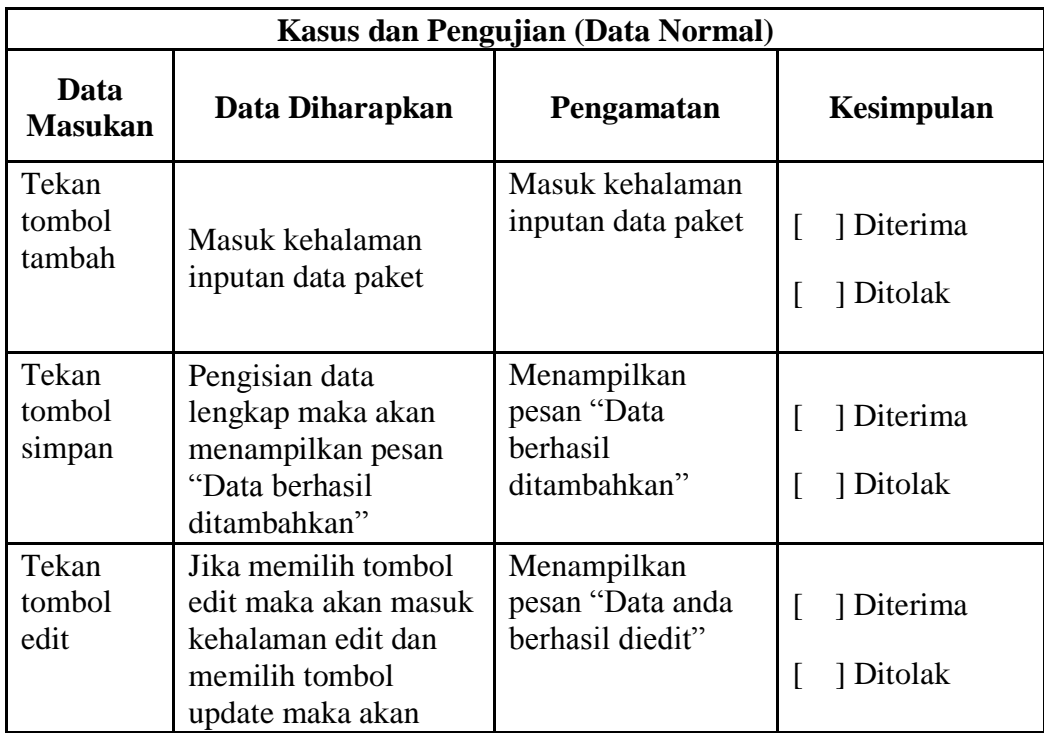

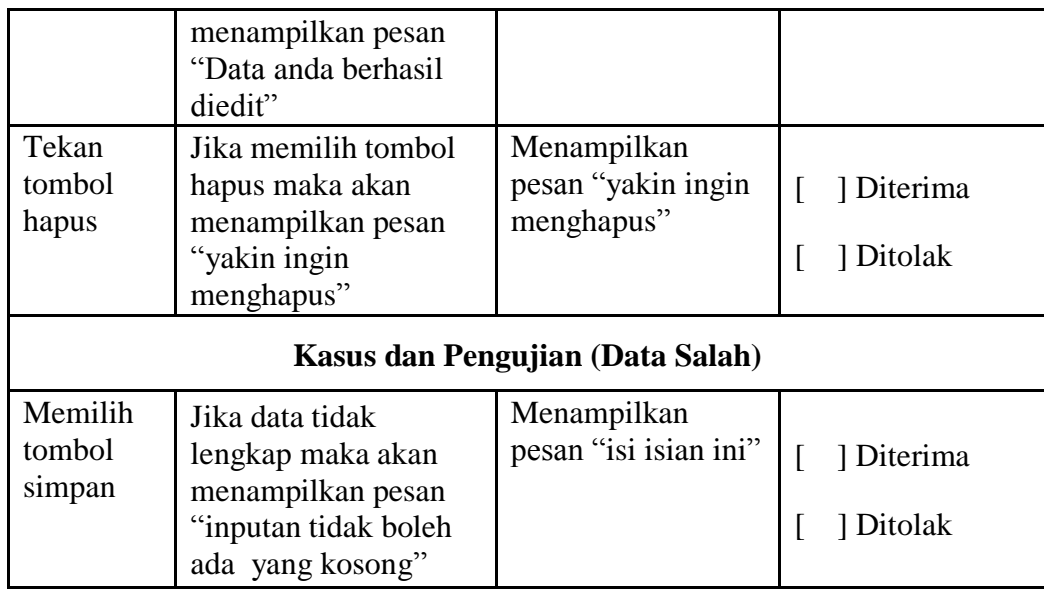

## **Tabel 4. 5 Pengujian** *Form* **Data Driver**

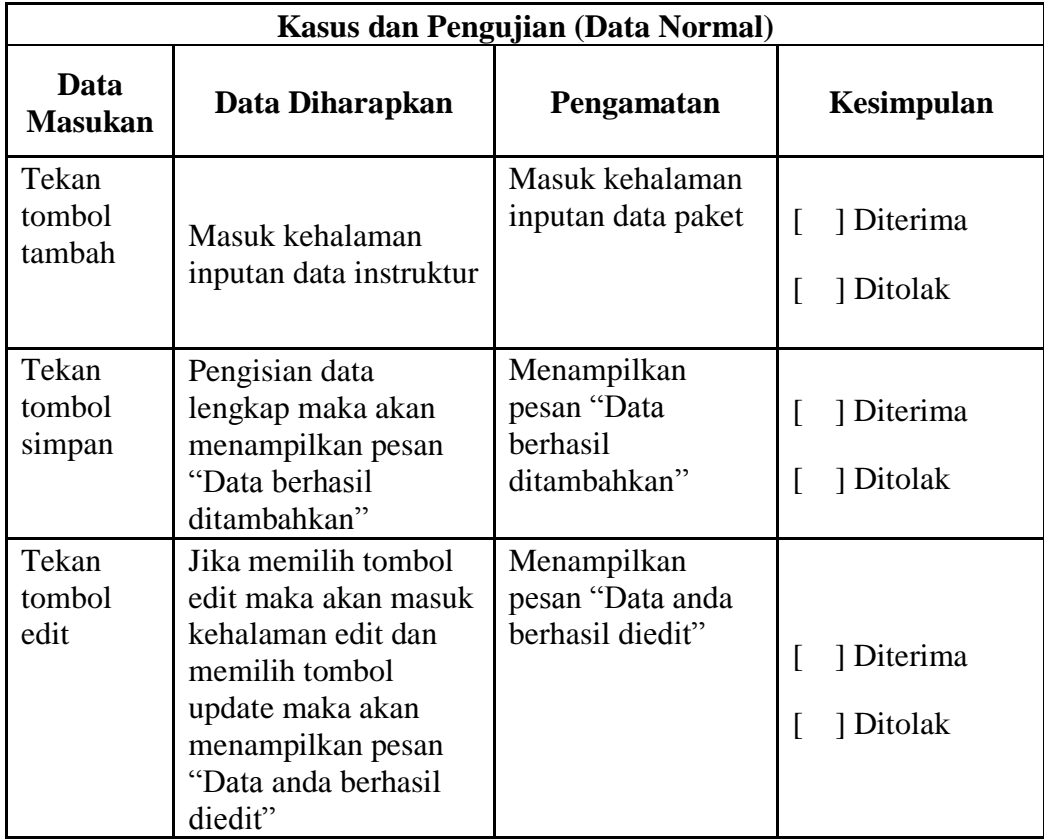

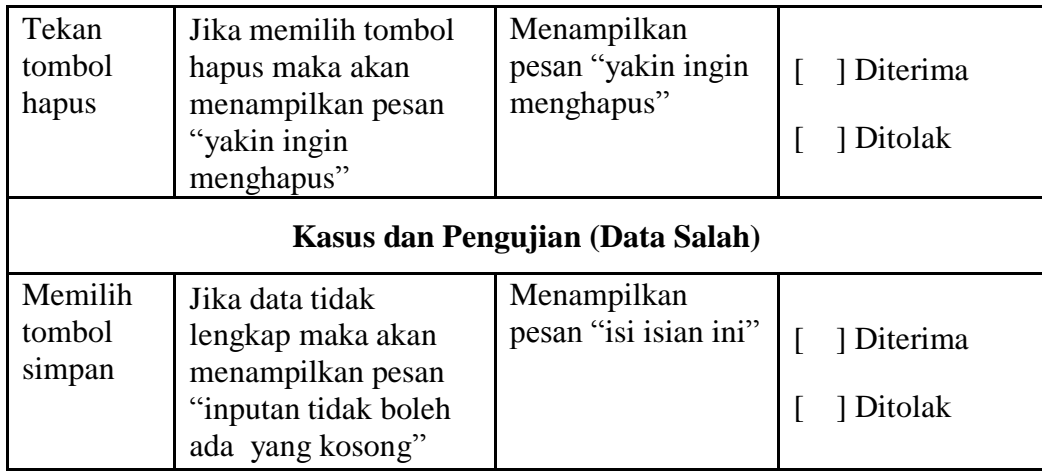

# **Tabel 4. 6 Pengujian** *Form* **Data Jadwal**

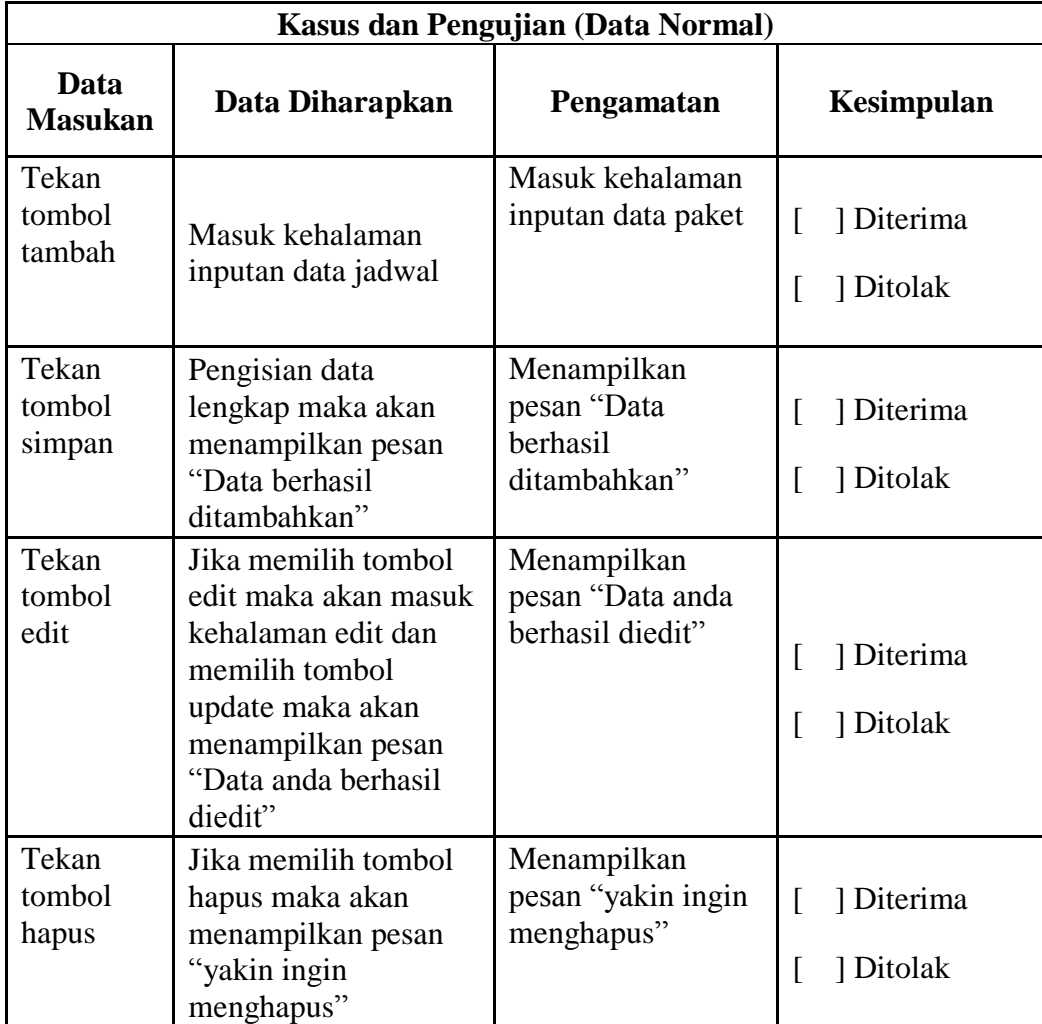

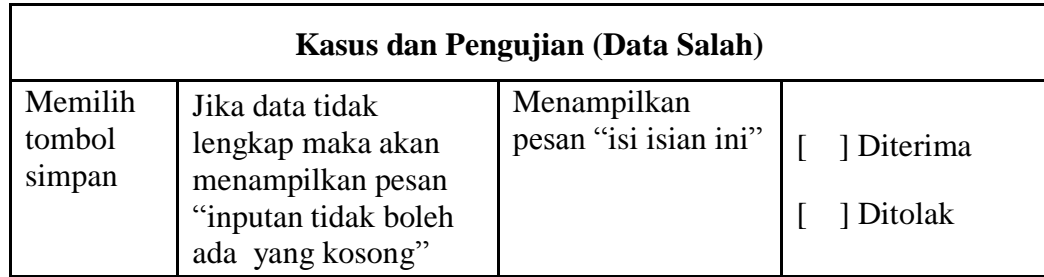

## **abel 4. 7 Pengujian** *Form* **Data Mobil**

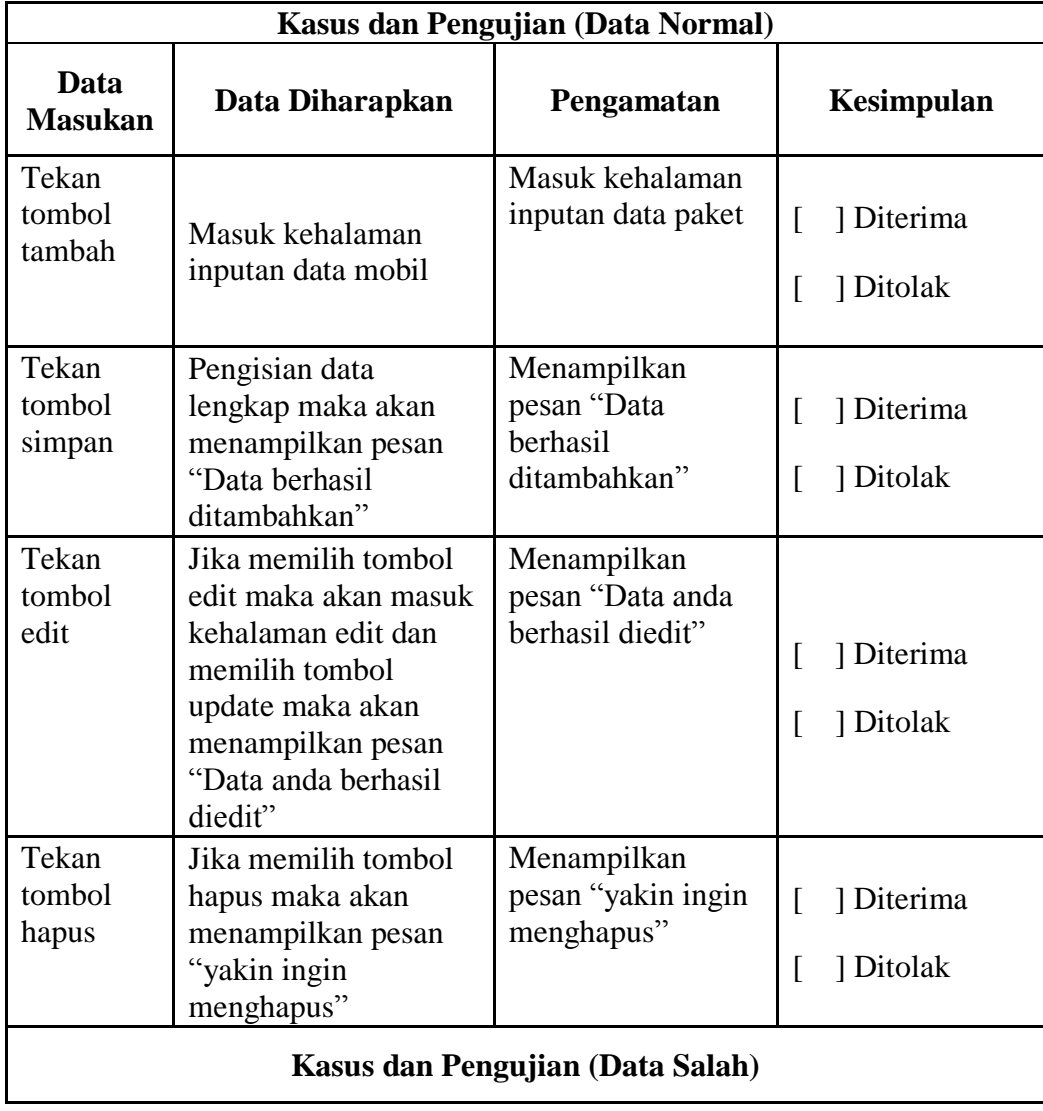

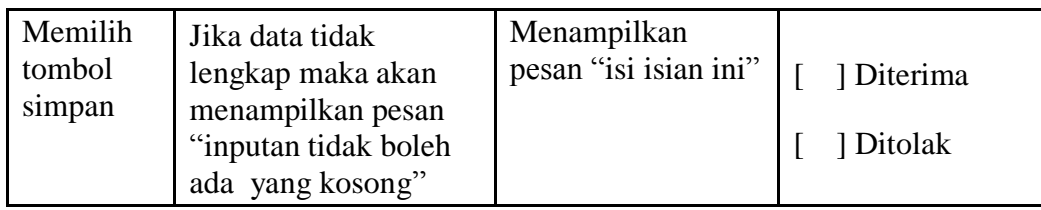

### **Tabel 4. 8 Pengujian Form Cara Booking**

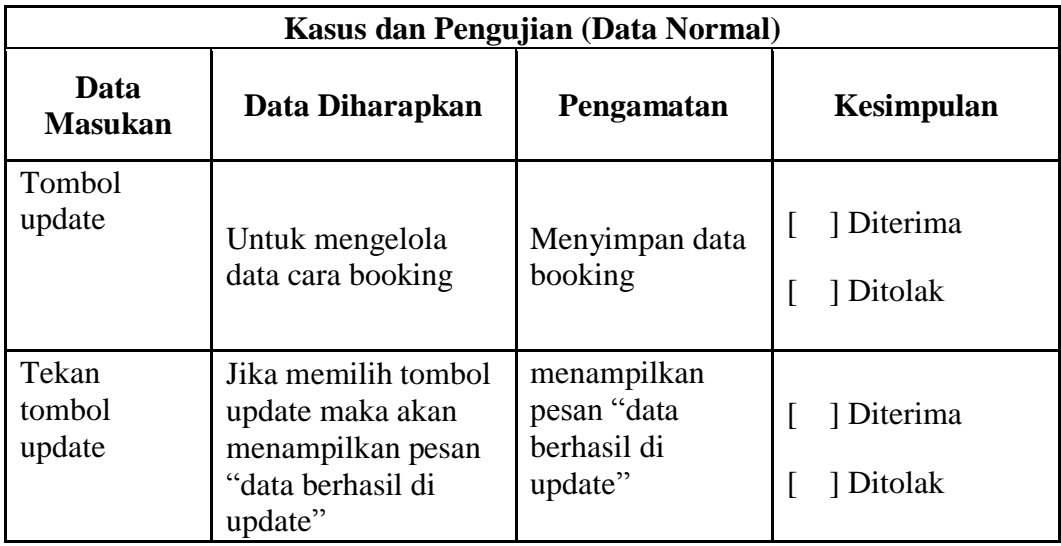

### **Tabel 4. 9 Pengujian** *Form* **Cetak Laporan**

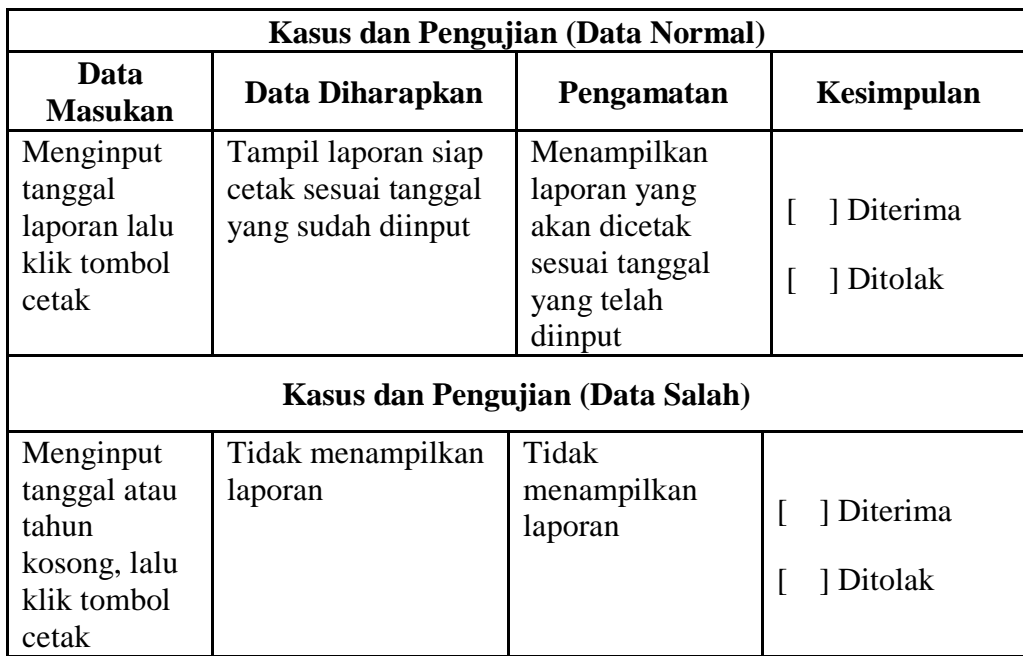

### **Tabel 4. 10 Pengujian Menu Logout**

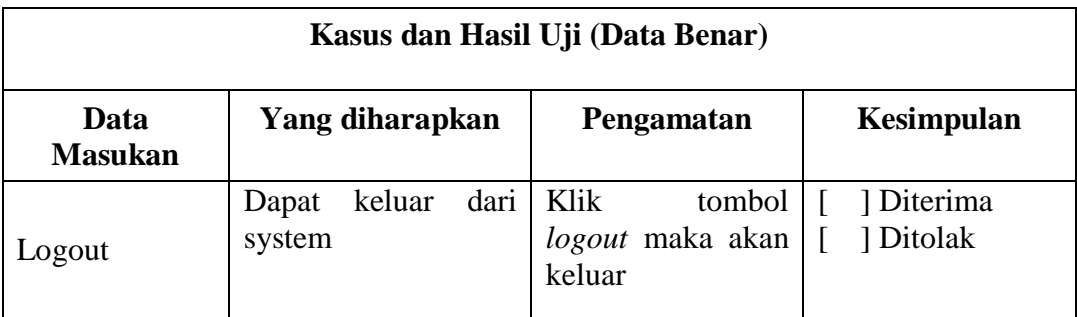

Hasil perhitungan kuesioner *fungsionality* admin pada aplikasi dengan butir pertanyaan sebanyak 30 buah.

Berdasarkan pengujian *fungsionality* diatas, berikut ini adalah rumus perhitungan dari pengujian yang telah dilakukan tersebut dengan metode analisis deskriptif.

$$
\% \text{ Skor} = \frac{\text{Skor Aktual}}{\text{Skor Ideal}} \times 100\%
$$

Keterangan:

Skor Aktual : Jawaban diterima seluruh responden

Skor Ideal : Total jumlah butir soal yang telah diajukan kepada responden

Total butir pertanyaan kuisioner *black box* yaitu :

5 responden dengan pertanyaan user 30 sehingga total pertanyaan 30 X 5 = 150 pertanyaan, dan menghasilkan jawaban diterima 150 dan ditolak 0. Sehingga dapat dihitung :

$$
Hasil = \frac{150}{150} \times 100\%
$$
  

$$
Hasil = 100\%
$$